*Everyone.net ®*

# *one\_sync* Getting Started Guide

**Release 1.0**

**Everyone.net, a Proofpoint company 892 Ross Drive Sunnyvale, CA 94086 www.everyone.net**

#### Proofpoint Protection Server

#### Copyright and Trademark Notices

The Proofpoint Protection Server is proprietary software licensed to you for your internal use by Proofpoint Inc. This software is © Copyright 2002 - 2010 Proofpoint Inc. The copying, modification or distribution of the Proofpoint Protection Server is subject to the terms of the Proofpoint Software License, and any attempt to use this software except under the terms of that license is expressly prohibited by U.S. copyright law, the equivalent laws of other countries, and by international treaty.

Proofpoint and Proofpoint Protection Server are trademarks of Proofpoint Inc.

McAfee is a registered trademark of McAfee, Inc. and/or its affiliates in the US and/or other countries. Virus Scanning capabilities may be provided by McAfee, Inc.

Copyright © 2010 McAfee, Inc. All Rights Reserved.

F-Secure Anti-Virus Copyright © 1993-2010, F-Secure Corp.

VMware, the VMware "boxes" logo, GSX Server, ESX Server, Virtual SMP, VMotion and VMware ACE are trademarks (the "Marks") of VMware, Inc.

Splunk and Splunk Powered are registered trademarks of Splunk, Inc. Copyright © 2005-2010 Splunk Inc. All Rights Reserved.

Voltage and Secure Messaging are registered trademarks of Voltage Security, Inc. Copyright © 2003-2010 Voltage Security, Inc. All Rights Reserved.

Apache 2.2 licensing information is available at http://www.apache.org/licenses.

Perl (Practical Extraction and Report Language) is copyrighted by Larry Wall. It is free software and it is redistributed by Proofpoint under the terms of the "Artistic License" that comes with the Perl Kit, Version 5.0. Source is available at http://www.perl.com.

Regular expression support is provided by the PCRE library package, which is open source software, written by Philip Hazel, and copyright by the University of Cambridge, England. Source is available at ftp://ftp.csx.cam.ac.uk/pub/software/programming/pcre/.

Some database support in this solution is provided by MySQL. Copyright © 1995-2010 MySQL AB "MySQL is a trademark of MySQL AB in the United States and other countries."

Some graphical capabilities provided by gnuplot, Copyright © 1986 - 1993, 1998 Thomas Williams, Colin Kelley Permission to use, copy, and distribute this software and its documentation for any purpose with or without fee is hereby granted, provided that the above copyright notice appear in all copies and that both that copyright notice and this permission notice appear in supporting documentation.

Permission to modify the software is granted, but not the right to distribute the complete modified source code. Modifications are to be distributed as patches to the released version. Permission to distribute binaries produced by compiling modified sources is granted, provided you

1. distribute the corresponding source modifications from the released version in the form of a patch file along with the binaries,

2. add special version identification to distinguish your version in addition to the base release version number,

3. provide your name and address as the primary contact for the support of your modified version, and

4. retain our contact information in regard to use of the base software.

Permission to distribute the released version of the source code along with corresponding source modifications in the form of a patch file is granted with same provisions 2 through 4 for binary distributions. This software is provided "as is" without express or implied warranty to the extent permitted by applicable law.

THIS SOFTWARE IS PROVIDED BY THE DEVELOPER ``AS IS'' AND ANY EXPRESS OR IMPLIED WARRANTIES, INCLUDING, BUT NOT LIMITED TO, THE IMPLIED WARRANTIES OF MERCHANTABILITY AND FITNESS FOR A PARTICULAR PURPOSE ARE DISCLAIMED. IN NO EVENT SHALL THE DEVELOPER OR CONTRIBUTORS BE LIABLE FOR ANY DIRECT, INDIRECT, INCIDENTAL, SPECIAL, EXEMPLARY, OR CONSEQUENTIAL DAMAGES (INCLUDING, BUT NOT LIMITED TO, PROCUREMENT OF SUBSTITUTE GOODS OR SERVICES; LOSS OF USE, DATA, OR PROFITS; OR BUSINESS INTERRUPTION) HOWEVER CAUSED AND ON ANY THEORY OF LIABILITY, WHETHER IN CONTRACT, STRICT LIABILITY, OR TORT (INCLUDING NEGLIGENCE OR OTHERWISE) ARISING IN ANY WAY OUT OF THE USE OF THIS SOFTWARE, EVEN IF ADVISED OF THE POSSIBILITY OF SUCH DAMAGE.

Portions of this software are Copyright © 1996-2002 The FreeType Project (www.freetype.org). All rights reserved.

Additional graphical support is provided by libgd:

Portions copyright 1994, 1995, 1996, 1997, 1998, 1999, 2000, 2001, 2002 by Cold Spring Harbor Laboratory. Funded under Grant P41-RR02188 by the National Institutes of Health.

Portions copyright 1996, 1997, 1998, 1999, 2000, 2001, 2002 by Boutell.Com, Inc.

Portions relating to GD2 format copyright 1999, 2000, 2001, 2002 Philip Warner.

Portions relating to PNG copyright 1999, 2000, 2001, 2002 Greg Roelofs.

Portions relating to gdttf.c copyright 1999, 2000, 2001, 2002 John Ellson (ellson@graphviz.org).

Portions relating to gdft.c copyright 2001, 2002 John Ellson

Portions relating to JPEG and to color quantization copyright 2000, 2001, 2002,

Doug Becker and copyright © 1994, 1995, 1996, 1997, 1998, 1999, 2000, 2001,

2002, Thomas G. Lane. This software is based in part on the work of the Independent JPEG Group. See the file README-JPEG.TXT for more information.

Portions relating to WBMP copyright 2000, 2001, 2002 Maurice Szmurlo and Johan Van den Brande.

Permission has been granted to copy, distribute and modify gd in any context without fee, including a commercial application, provided that this notice is present in user-accessible supporting documentation.

This does not affect your ownership of the derived work itself, and the intent is to assure proper credit for the authors of  $gd$ , not to interfere with your productive use of gd. If you have questions, ask. "Derived works" includes all programs that utilize the library. Credit must be given in user-accessible documentation.

This software is provided "AS IS." The copyright holders disclaim all warranties, either express or implied, including but not limited to implied warranties of merchantability and fitness for a particular purpose, with respect to this code and accompanying documentation. Although their code does not appear in gd 2.0.4, the authors wish to thank David Koblas, David Rowley, and Hutchison Avenue Software Corporation for their prior contributions.

This product includes software developed by the OpenSSL Project for use in the OpenSSL Toolkit

(http://www.openssl.org/)

zlib.h – interface of the "zlib" general purpose compression library version 1.2.2, October 3rd, 2004

Copyright (C) 1995-2004 Jean-loup Gailly and Mark Adler

This software is provided "as-is", without any express or implied warranty. In no event will the authors be held liable for any damages arising from the use of this software.

Permission is granted to anyone to use this software for any purpose, including commercial applications, and to alter it and redistribute it freely, subject to the following restrictions:

1. The origin of this software must not be misrepresented; you must not claim that you wrote the original software. If you use this software in a product, an acknowledgment in the product documentation would be appreciated but is not required.

2. Altered source versions must be plainly marked as such, and must not be misrepresented as being the original software.

3. This notice may not be removed or altered from any source distribution.

Jean-loup Gailly jloup@gzip.org Mark Adler madler@alumni.caltech.edu

Unifont copyright Paul Hardy of Unifoundry.com (unifoundry@unifoundry.com) released under the terms of the GNU General Public License (GNU GPL) version 2.0.

Tomcat, Log4j, Apache CXF – Apache Copyright © 1999-2010 Apache Software Foundation Java JRE, JavaMail, Sun JavaServerFaces – Copyright 1994-2010 Sun Microsystems, Inc. JBoss RichFaces – Copyright Red Hat ®. Red Hat is a registered trademark of Red Hat, Inc.

Proofpoint gratefully acknowledges contributions of the open source community to the Proofpoint Protection Server. References to open source software used with the Proofpoint Protection Server is collected into a single repository which can be found in the installed Proofpoint Protection Server package in  $src/opensource/OPERSOURCE$ . That repository, consisting of the contributions from open source projects – but not including the proprietary Proofpoint Protection Server software referred to above – is a collective work that is @ Copyright 2002 - 2010 Proofpoint Inc. You will find in this repository copies of the source code, or references of where to find, every open source program not referenced in this copyright notice, that was used in the Proofpoint Protection Server.

Copyright (c) 2005, Google Inc. All rights reserved.

Redistribution and use in source and binary forms, with or without modification, are permitted provided that the following conditions are met:

Redistributions of source code must retain the above copyright notice, this list of conditions and the following disclaimer. Redistributions in binary form must reproduce the above copyright notice, this list of conditions and the following disclaimer in the documentation and/or other materials provided with the distribution.

Neither the name of Google Inc. nor the names of its contributors may be used to endorse or promote products derived from this software without specific prior written permission.

THIS SOFTWARE IS PROVIDED BY THE COPYRIGHT HOLDERS AND CONTRIBUTORS "AS IS" AND ANY EXPRESS OR IMPLIED WARRANTIES, INCLUDING, BUT NOT LIMITED TO, THE IMPLIED WARRANTIES OF MERCHANTABILITY AND FITNESS FOR A PARTICULAR PURPOSE ARE DISCLAIMED. IN NO EVENT SHALL THE COPYRIGHT OWNER OR CONTRIBUTORS BE LIABLE FOR ANY DIRECT, INDIRECT, INCIDENTAL, SPECIAL, EXEMPLARY, OR CONSEQUENTIAL DAMAGES (INCLUDING, BUT NOT LIMITED TO, PROCUREMENT OF SUBSTITUTE GOODS OR SERVICES; LOSS OF USE, DATA, OR PROFITS; OR BUSINESS INTERRUPTION) HOWEVER CAUSED AND ON ANY THEORY OF LIABILITY, WHETHER IN CONTRACT, STRICT LIABILITY, OR TORT (INCLUDING NEGLIGENCE OR OTHERWISE) ARISING IN ANY WAY OUT OF THE USE OF THIS SOFTWARE, EVEN IF ADVISED OF THE POSSIBILITY OF SUCH DAMAGE.

# Preface

This guide describes installing, configuring, and using the Everyone.net one\_sync application for Microsoft Outlook. End users and administrators for Everyone.net applications are the intended audience for this guide.

## **Requirements**

Everyone.net's one\_sync runs on Windows XP, Windows Vista, Windows 7 and Windows 8. It is not intended to be used with an Exchange Server. One sync is compatible with Outlook 2003 and Outlook 2007, but Outlook 2010 is not supported. One sync requires its own Outlook profile that is automatically configured upon first use. This email profile must be the default email profile but you can choose to be prompted for the profile to use.

## **How This Guide is Organized**

**Chapter 1**: "Introduction" explains one\_sync. **Chapter 2**: "Install one\_sync" explains how to download and install the one\_sync application. **Chapter 3**: "Configure one\_sync" provides information about how to use the menu, and how to set sync and sharing options. **Chapter 4**: "Use one\_sync" tells you how to start syncing events, sharing calendars, and perform other tasks.

# **Documentation Conventions**

This guide uses the following typographic conventions:

- New terms and book titles appear in *italic* type.
- Names of buttons, links, and interface elements appear in **bold**
- Names of keys on the keyboard appear with in itial capitalization, such as the Enter key.
- Simultaneous keystrokes are joined with a hyphen. For example, "Press Alt-a."
- Consecutive keystrokes are joined with a plus sign (+). For example, Esc+m

# **Documentation Feedback**

Please send your comments and feedback about this guide via email to docfeedback@everyone.net

. Everyone.net strives to produce high-quality and technically accurate documentation. Include the name of the document and the revision date with your email. Your feedback is greatly appreciated and will help us maintain our high standards for our product documentation.

# **Chapter 1** Introduction

Everyone.net's one\_sync is an application that runs on your local computer and lets you keep your information in the cloud synchronized with your Microsoft Outlook client. Because one sync provides synchronization capabilities to your Outlook software, there is no need for an Exchange Server. With one\_sync, you can:

- **•** Keep your Outlook and web calendar events in sync no matter where they were created.
- Send meeting invitations from Outlook and set one\_sync to automatically synchronize to your web calendar.
- **•** See free/busy times for web and Outlook users.

The one\_sync application also works with Everyone.net's one\_mobile product. If you use one\_mobile, all of your events can be synchronized between your mobile device, Outlook, and the web. In the next chapter, you'll learn how to install one\_sync on your computer.

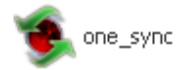

# **Chapter 2** Install one\_sync

# **Find the one\_sync Application**

To install one\_sync, you'll need to open a zip file that contains the setup executable file. As a web mail user, you can find one\_sync using these instructions:

- 1. Log into your web mail.
- 2. At the top of the Home page, choose **Options** as shown.

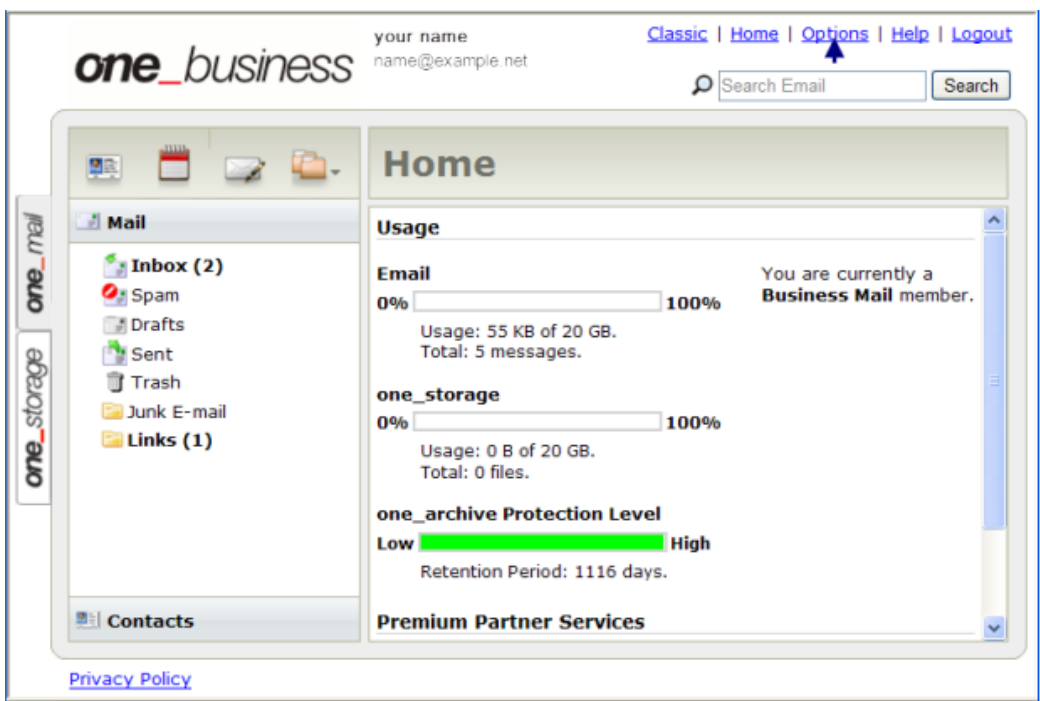

- 3. In the **Options** dialog, look for the list of **Additional Options** and click **one\_sync**.
- 4. Click the download link and save the file to your computer.

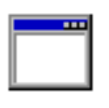

one\_sync\_set  $\mathsf{up}$ 

5. Find the one\_sync setup icon you just saved.

#### **Installing one\_sync**

- 1. Double-click the icon to open the wizard that guides you through the installation process:
- 2. To continue the installation, accept the license agreement.
	- **Note:** If you are using something other than Windows XP, you may be prompted to respond to security messages.
- 3. Confirm that you want to install one\_sync in your Program Files folder and then click **Install.**

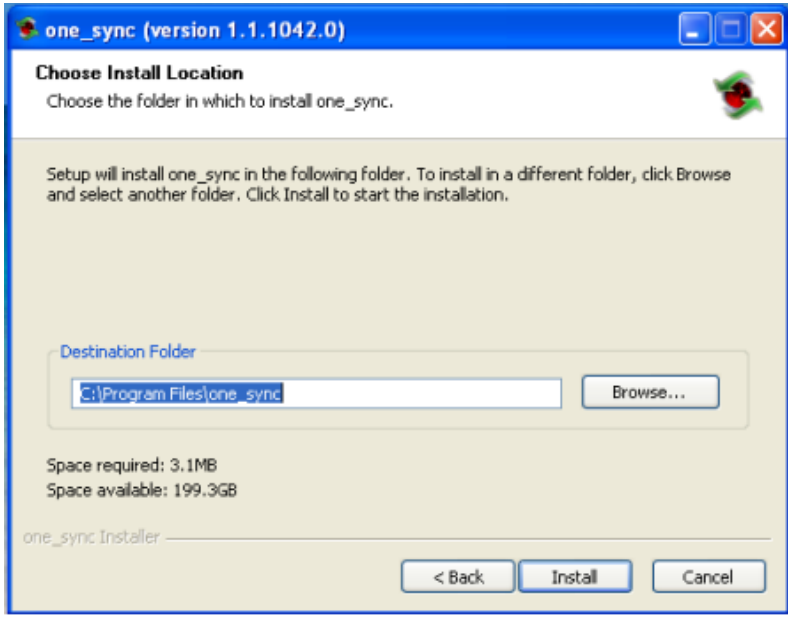

4. Click **Finish** on the last screen of the wizard. The check box to run one\_sync is selected by default, so you'll see the one\_sync icon appear in your taskbar.

The one\_sync icon shown here indicates that one\_sync is connected to the server. If your icon looks different, it may be that you are not currently connected to the sync.everyone.net server.

![](_page_8_Picture_8.jpeg)

Note This is the taskbar in Windows XP. If you have Windows Vista or Windows 7, your taskbar may look different.

### **Logging in for First-time Users**

Before you can configure and use one\_sync, you'll need to enter your login information as shown.

![](_page_9_Picture_46.jpeg)

Enter your name, email address, password, and the address of the one\_sync server, sync.everyone.net.

#### **About your Outlook Profile**

If you were using Outlook with an Exchange Server, the Create/Modify Outlook profile check box should be checked. (Note that one\_sync should *not* be used with an Exchange Server.) At this point, one\_sync will create a new Outlook profile for use with the account you entered on the login screen. Your old Outlook profile can be accessed by following the instructions in the section titled"Check Your Email Profile" on page 13. You can uncheck the Create/Modify Outlook profile check box if Outlook was being used exclusively for IMAP or POP email. In this case, one\_sync will use the default Outlook profile that contains personal folders and so on. Choosing this path can result in calendar conflicts between Outlook and the Web Calendar during the initial sync, so you should take extra care when configuring conflict resolution as described on page 12.

# **Chapter 3** Configure one\_sync

After you install, the one\_sync icon appears in your taskbar indicating that you are connected to the server and ready to sync.

![](_page_10_Picture_79.jpeg)

Right-click the icon to display the one\_sync menu. The menu offers some overall options for syncing. These are described later in this chapter. First, you'll set your general preferences.

# **Setting Your Preferences**

![](_page_10_Picture_80.jpeg)

Choose **Settings** on the one\_sync menu.

- 1. On the **Sync** tab, select the calendar you want to sync.
- 2. In the **Action** field drop-down menu, select from these choices:

![](_page_10_Picture_81.jpeg)

Set the rest of the available options for subsequent syncs.

1. Specify the sync frequency as shown below.

![](_page_11_Picture_117.jpeg)

- 2. Choose a filter option by selecting either **None**, **Last 2 weeks**, or **Last 2 months**. If your syncs are taking too long, choose a shorter time.
- 3. Specify how one\_sync should resolve conflicts by selecting from the choices in the drop-down menu.

![](_page_11_Picture_118.jpeg)

4. Finally, decide whether or not your email attachments should be synchronized.

**Note:** Don't choose to sync all attachments if your syncs are taking too long.

5. Click **Apply** to save all settings.

# **Use Sync Menu Options**

#### **Sync on Folder Changes**

If you want to trigger a sync each time you switch between folders in Outlook, check this menu item. With **Sync on Folder** selected, a sync takes place each time you move between different Outlook folders. For example, if you check your email inbox, then move to look at your calendar, your events are synchronized.

#### **Show Progress**

3.

Select **Show Progress** from the menu if you want to see the progress of each sync. With this option set, this dialog appears each time you sync for any reason.

![](_page_11_Picture_119.jpeg)

Be aware that if you previously chose the option to sync on every folder change, choosing to show progress might become intrusive. You can deselect the menu option at any time.

#### **Sync Now**

Click **Sync Now** anytime you want to manually sync your data.

#### **Exit**

Click **Exit** when you want to shut down one\_sync. It will no longer show up in your taskbar but you can click the one\_sync icon in the **Start** menu to get it back. However, you'll need to click **Sync Now** to resume calendar synchronization between Outlook and web mail.

# **Check Your Email Profile**

The first time you install one\_sync, it creates a profile that is used as your default email profile. If you were already using Outlook when you installed one\_sync, then you'll have at least two profiles.

To verify your email profile settings or change defaults:

- 1. Open the control panel and click **Mail** to open the Mail Setup dialog.
	- **Note:** This shows the Control Panel for Windows XP. If you have Windows Vista or Windows 7, your control panel may look

![](_page_12_Picture_10.jpeg)

#### 2. Click **Show Profiles**.

The Mail dialog opens showing the profiles you have set up on your computer. (This dialog is the one you'll see if you're using Windows XP.)

Make sure that one\_sync is the default choice as shown in the picture below. If you switch between web mail and Outlook, it's a good idea to select the check box so that you are always prompted for the profile to use.

![](_page_13_Picture_12.jpeg)

If you start Outlook manually, you'll see this dialog asking which profile you want to use.

![](_page_13_Picture_13.jpeg)

Once you've set sync and sharing options, you can start using one\_sync to look at events across calendars and check for availability of coworkers. If you have admin rights, you can also perform some tasks from the Everyone.net Control Center.

# **Start Syncing Events**

- 1. Open Outlook.
- 2. Create appointments or meetings in your Outlook calendar.
- 3. Click the one\_sync icon in the taskbar.
- 4. Wait for the sync to finish.
- 5. Return to your web mail calendar and click **Refresh** (or Reload) to see your events.

# **Manage your calendars**

These are some of the things you can do:

- **•** Add a user with whom you want to share the calendar.
- **•** View the calendar. If you have admin permissions, you can make entries here.
- **•** Look at the access permissions other people have given you.

# **Sharing a Calendar**

The Sharing tab shows calendar availability and lists access privileges for your calendars and for those of other one\_sync users. You can only share calendars with other one\_sync users. If you need to create meetings on another user's calendar, you can do so as follows:

- 1. On the one\_sync menu, choose **Settings**.
- 2. Click the **Sharing** tab.
- 3. In the **My Folders** area, choose the calendar you want to share.
- 4. In the **Users** area, enter an email address for the user whose calendar you want to share.
	- Note: The domain name of this address (the part after the @ symbol) must be the same as yours.
- 5. Click **Add User.**

The new addition is assigned **Read** access by default as shown below.

![](_page_15_Picture_66.jpeg)

- 6. If you want this user to be able to add events to your calendar, select the **Write** check box.
- 7. When you've finished adding one\_sync users, click **Apply** to save your changes.Users whose addresses you added will see your name in their one\_sync **Shared Folders** list.

To make sure you are subscribed to a calendar:

- 1. Click the **Sync** tab,
- 2. Select a user or group of users in the **Shared Folders** list, and right-click to subscribe as shown in the picture that follows.

![](_page_15_Picture_67.jpeg)

After subscribing, you'll need to sync the calendar with the shared users.

#### **User Permissions Defined**

User permissions for your shared calendars are:

![](_page_16_Picture_113.jpeg)

To get calendar and events from other shared calendars, simply select the user and download those entries.

# **Using the Event Editor**

When you schedule a meeting or event, you'll be able to check the free/busy times of your attendees by using the Event Editor in web mail.

To schedule an event in web mail:

1. With the calendar open, select the time period and double-click the left mouse button to open

![](_page_16_Picture_114.jpeg)

the Event Editor.

- 2. On the **Appointment** tab, enter the subject or title of the event.
- 3. Click the **Attendees** tab, and enter names of attendees.
- 4. Click **Add** after each entry.
- 5. When finished, click **Save and Close**.

As shown below, free or busy time will be clearly indicated for attendees who share their calendars.

![](_page_17_Picture_2.jpeg)

# **Access one\_sync from the Control Center**

If you are an email administrator, you'll be able to access one\_sync from the Control Center.

1. From the Everyone.net Control Center home page, select the **Manage Users** tab.

![](_page_18_Picture_44.jpeg)

- 2. Click the one\_sync **Calendar Administration** link.
- 3. On the Calendar Admin Role Management page, enter the email names of users whose calendars you administer.

Note: You cannot add new users here. To add users, click the **Create Users** link.

# **Update one\_sync**

If new versions of one\_sync are available, you can find them by displaying the About tab and clicking the link.

- 1. Select the **About** tab.
- 2. Click **Check for new version**.

![](_page_19_Picture_4.jpeg)

Before attempting to update one\_sync, make sure you close Outlook.

# **Troubleshoot one\_sync**

If you encounter any problems using the application, you can send us a copy of your user log files for analysis. Here's how to find the log files.

- 1. Display the **Start** menu on your computer.
- 2. Click the **All Programs** arrow.
- 3. Select the one\_sync menu item.
- 4. Select **User Files**.
- 5. Zip the log files and send the zipped file to: support@everyone.net

Need help creating a zip file?

- 1. Right-click an area on your desktop.
- 2. Select New and then click Compressed (zipped) Folder.
- 3. Enter a name for the zipped file.
- 4. Once you've named the folder, open it.
- 5. Drag the log files to the new folder.

Website: www.everyone.net Technical Support: https://everyone.net/support

**Everyone.net one\_sync Getting Started Guide August 2010**